## EX-TREND 武蔵 オプション追加編 目 次

オプションプログラムの追加時には、プロテクトの更新または書き換えの後に、最新プログラムにアップデートします。

### プロテクトの更新または書き換え をおこないます ...... 1

- 1. ネット認証ライセンス(占有)の更新 ..................... 2
- 2. ネット認証ライセンス(共有)の更新 ..................... 3
- 3. ネット認証ライセンス (LAN)の更新 ...................... 4
- 4. USBプロテクト 【SNS-W】の書き換え ............... 6
- 5. USBプロテクト 【SNS-LAN-X】の書き換え ..... 7
- 6. プロテクト Q&A ........................................................ 8

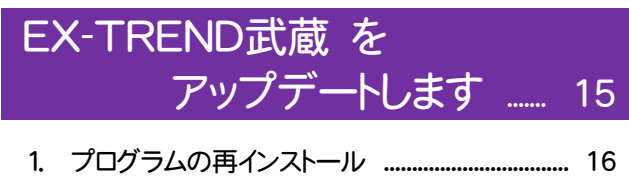

2. 入力専用ライセンスの更新 ................................. 18

## FCコンシェルジュでプログラムを更新することもできます

本書では「インストールDVD」を利用したプログラムの更新手順を解説していますが、「FCコンシェルジュ」を利用して、 最新プログラムに更新することもできます。

※FCメンバーシップの「安心パック」または「プログラム保守」ご契約の方専用のサービスです。

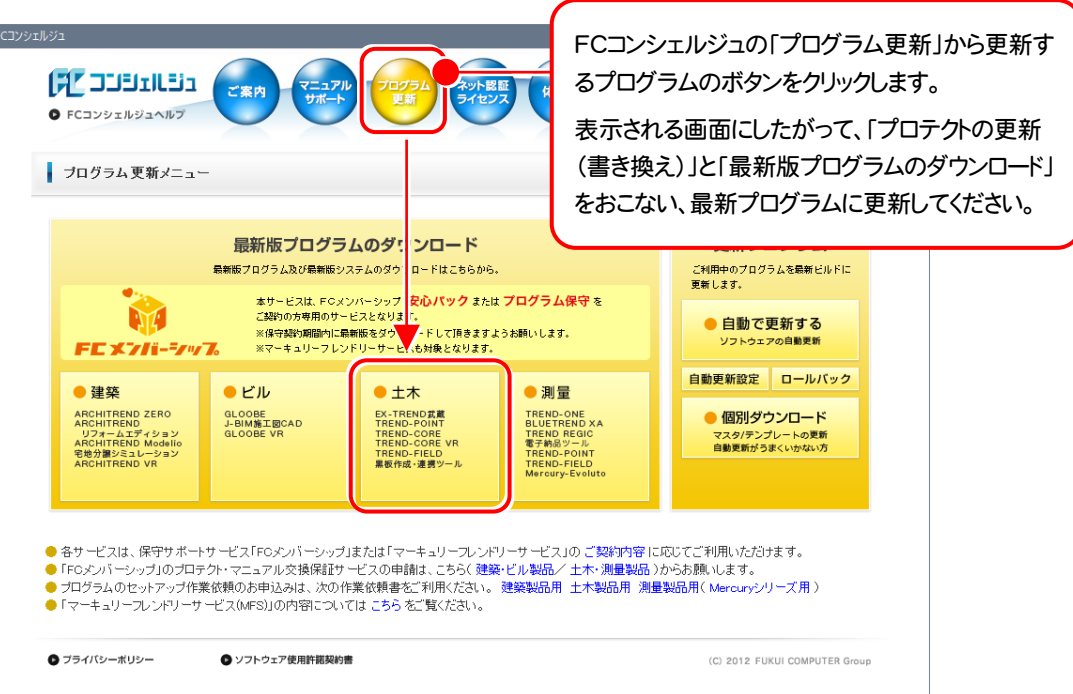

### セットアップの前に確認してください

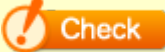

#### ● Check セットアップ時の権限について

プロテクトおよび各プログラムをセットアップする場合は、Administrators グループに所属しているユーザーや、「コ ンピュータの管理者」のユーザーでログオンする必要があります。

#### ▲ Check セキュリティソフトによる警告について

お使いのセキュリティソフトによっては、セットアップ時に警告メッセージが表示される場合があります。警告が表示さ れた場合には、セキュリティソフトなどの常駐プログラムを終了してから、セットアップをおこなってください。

### ▲ Check データのバックアップをおこなってください

セットアップやアンインストールをおこなう場合は、必要なデータは必ずバックアップしてください。 バックアップの手順については、各ヘルプ、またはマニュアルをご覧ください。

お客様が作られたデータはお客様にとって大切な財産です。万が一の不慮の事故による被害を最小限にとどめる ために、お客様御自身の管理・責任において、データは必ず定期的に2か所以上の別の媒体(HDD、CD、DVD な ど)に保存してください。

また、いかなる事由におきましても、データの破損により生じたお客様の損害は、弊社では補償いたしかねますので ご了承ください。

# プロテクトの更新または書き換え をおこないます

プロテクトの更新または書き換え ネット認証ライセンス(占有)

オプションプログラムを追加された場合やバージョンアップ時には、 まず、プロテクトの更新または書き換えをおこないます。

各ページを参照して、ご利用されているプロテクトの更新/書き換え をおこなってください。

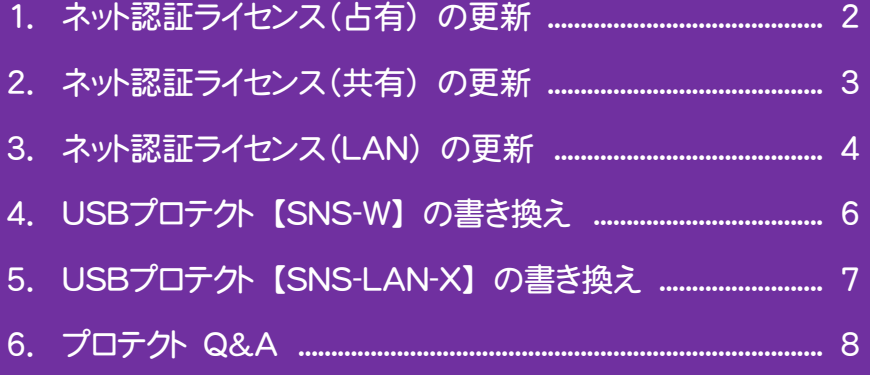

## 1. ネット認証ライセンス(占有)の更新

「ネット認証ライセンス(占有)」をお使いの方は、以下の手順でライセンス情報を更新してください。

※ ライセンス情報を更新しないと、追加購入したプログラムを使用することはできません。

※ ライセンス情報の更新時には、インターネットに接続された環境が必要です。

### Step1 | ライセンス情報の更新

1. デスクトップのアイコン、または画面右下のタスクバーの 2. 「ネット認証ライセンス」の画面が表示されます。 通知領域のアイコンから、「FCコンシェルジュ」を起動し ます。

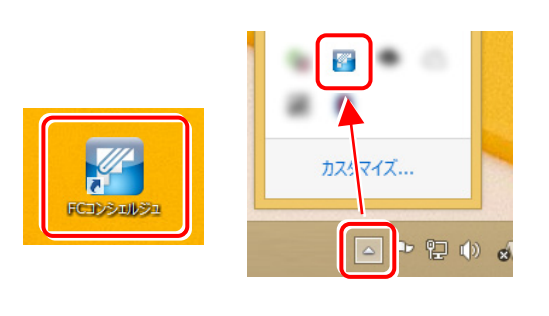

FCコンシェルジュが表示されます。 [ネット認証ライセンス]の[ネット認証ライセンス管理] をクリックします。

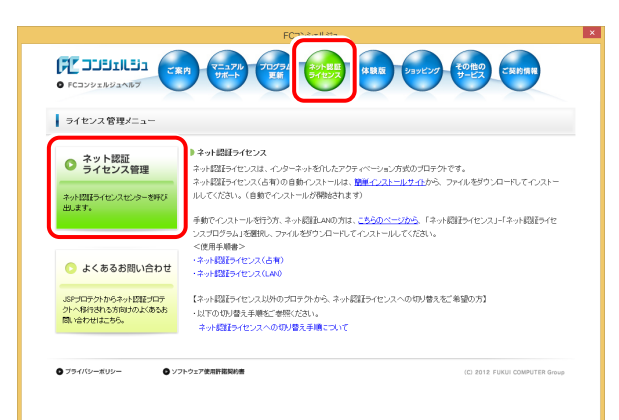

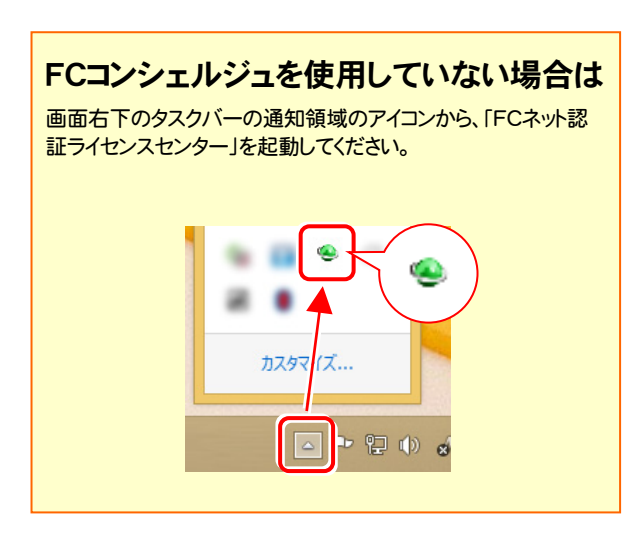

#### 「ネット認証ライセンス:認証設定」画面(下画面)が表示 された場合は

プログラムの起動時に自動的にライセンス情報が更新さ れますので、更新の必要はありません。

「キャンセル]ボタンを押して画面を閉じてください。

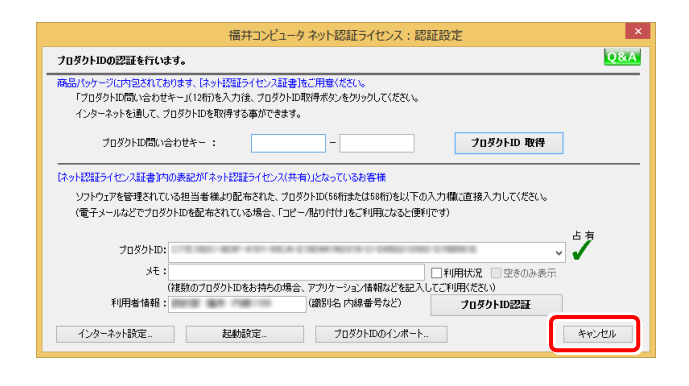

#### 「ネット認証ライセンス:設定」画面(下画面)が表示され た場合は

手動でライセンス情報の更新が必要です。

[更新]ボタンを押して、ライセンス情報を更新してくださ い。

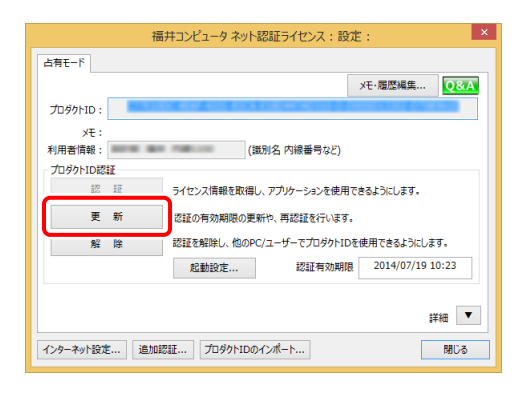

#### 以上でライセンス情報の更新は完了です。

統けてプログラムのアップデート、またはバージョンアップ をおこなってください。

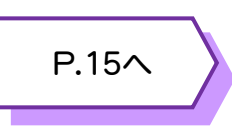

## 2. ネット認証ライセンス(共有)の更新

「ネット認証ライセンス(共有)」をお使いの方は、以下の手順でライセンス情報を更新してください。

- ※ ライセンス情報を更新しないと、追加購入したプログラムを使用することはできません。
- ※ ライセンス情報の更新時には、インターネットに接続された環境が必要です。

### Step1 | ライセンス情報の更新

1. デスクトップのアイコン、または画面右下のタスクバーの 通知領域のアイコンから、「FCコンシェルジュ」を起動し ます。

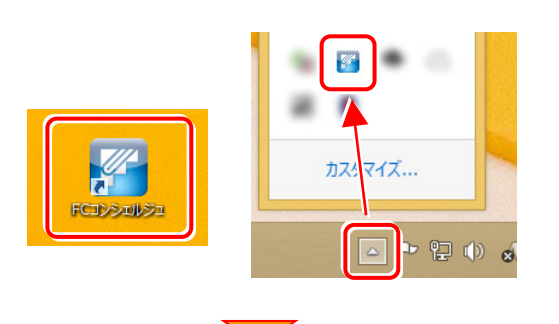

FCコンシェルジュが表示されます。 [ネット認証ライセンス]の[ネット認証ライセンス管理] をクリックします。

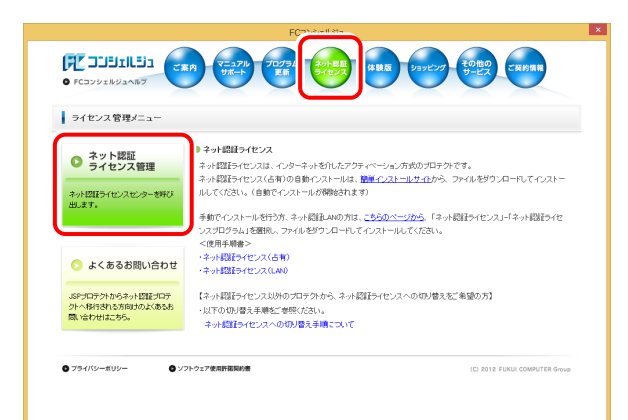

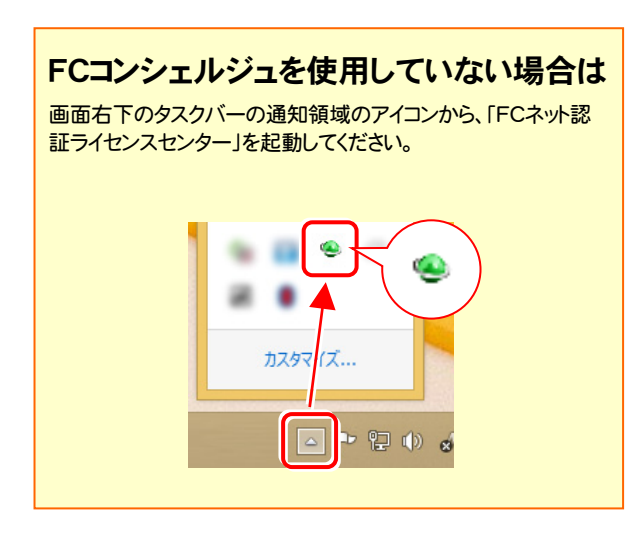

2. 「ネット認証ライセンス:設定」画面が表示されます。 [解除]ボタンを押して、プロダクトIDを解除します。

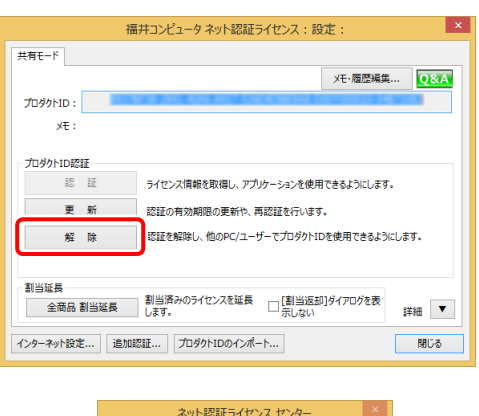

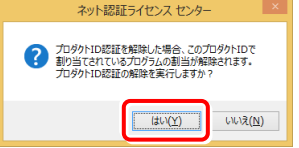

### 3. そのまま続けて、[認証]ボタンを押します。

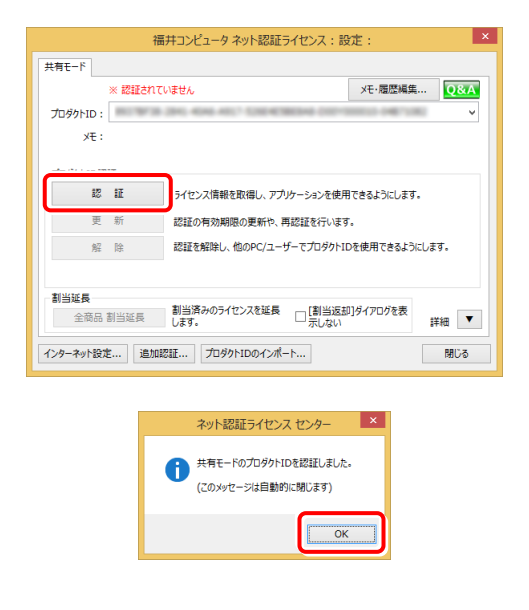

#### 以上でライセンス情報の更新は完了です。 続けてプログラムのアップデート、またはバージョンアップ をおこなってください。

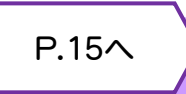

## 3.ネット認証ライセンス(LAN)の更新

「ネット認証ライセンス(LAN)」をお使いの方は、以下の手順でライセンス情報を更新してください。

※ ライセンス情報を更新しないと、追加購入したプログラムを使用することはできません。

※ ライセンス情報の更新時には、インターネットに接続された環境が必要です。

#### Step1 | ネット認証LANサーバーの更新

- 1. ネット認証ライセンス(LAN)のサーバーに、 「インストールDVD」をセットします。 「インストールDVD」 (サーバー) 2. セットアップ画面の[ネット認証ライセンス LANモード サーバー]を押します。 EX-TREND武蔵 Ver.18 *E* FUKULOOMPUTER **Install DVD-ROM** 2018年1月 Release 一括インストール +プロテクト 個別インストール +その 製品情報 セットアップガイド プロテクト関連 ネット認証ライセンス タット|<br>ネット認証ライセンス タット| <u>USBプロテクトを</u><br>お使いの方はこちらへ vs8.1・10/Windows Server 2012・2016をご利用のお客様へ ● 1 - 12 - 15インストール 終了 福井コンピュータ株式会社 (C) FURUICOMPUTER.Inc. All rights received ※ 上記画面が表示されない場合は、「インストールDVD」内の [Install.exe]を実行してください。
	- 3. 表示される画面に従って、ネット認証LANサーバーを 更新します。 [修復]と[削除]の選択画面が表示された場合は、 [修復]を選択してください。

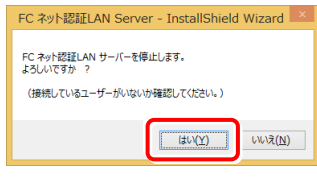

#### ※ 表示される画面は、異なる場合があります。

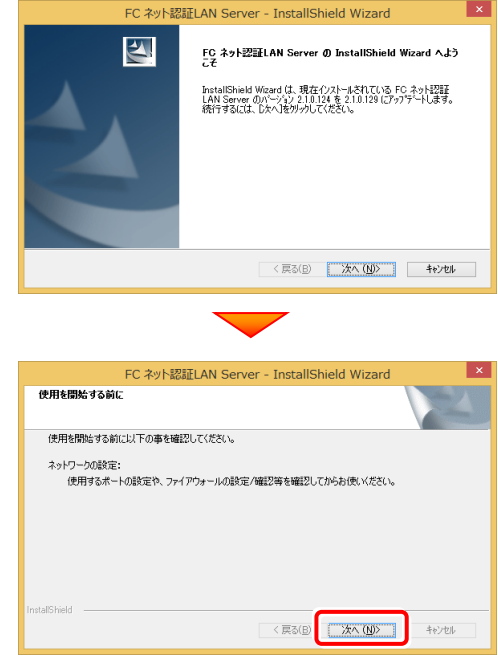

4. [FC ネット認証LAN サービスコントローラ をすぐに 起動する]にチェックを付けて[完了]を押します。

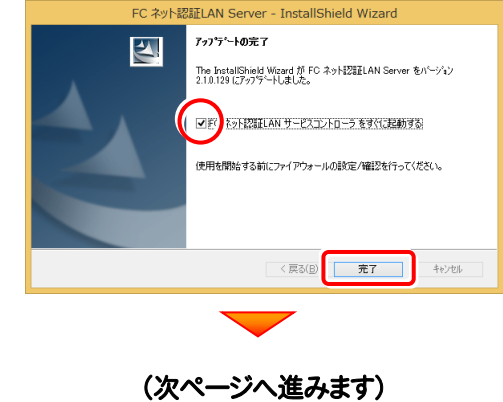

#### Step2 | ライセンス情報の更新(サーバー)

#### 1. [FC ネット認証ライセンスLANモード サービスコント ロール]画面から[ライセンス認証]を押します。

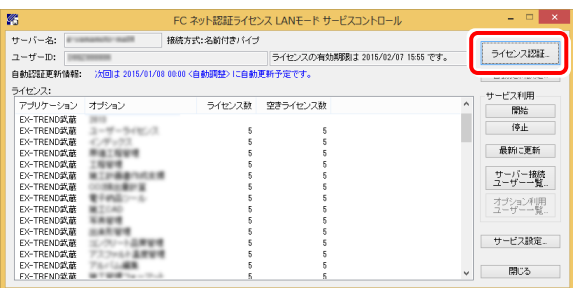

#### ※ 上記画面が表示されていない場合は、

Windows10: スタートメニューの[すべてのアプリ]

Windows8.1: スタート画面の「アプリ画面」

Windows7 : スタートメニューの[すべてのプログラム]

から、[FC ネット認証LAN Server]-[FC ネット認証LAN サ ービスコントローラ]を起動してください。

3. ライセンス情報が更新されたことを確認し、[閉じる]を 押します。

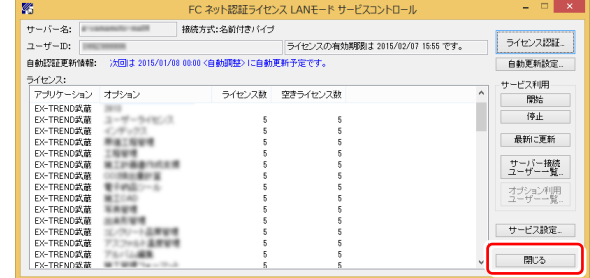

#### 以上でライセンス情報の更新は完了です。

続けてプログラムのアップデート、またはバージョンアップ をおこなってください。

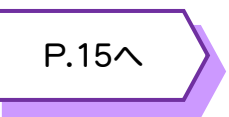

#### 2. [更新]を押します。

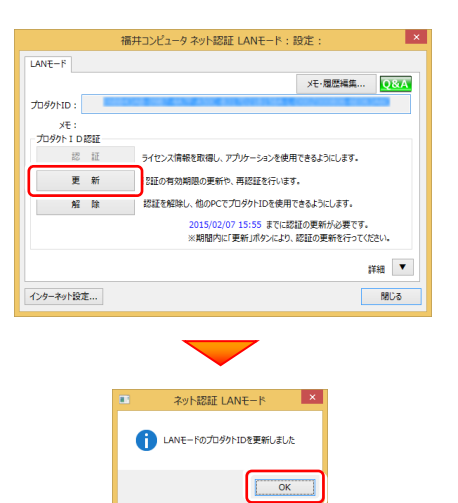

## 4.USBプロテクト 【SNS-W】 の書き換え

「USBプロテクト【SNS-W】」をお使いの方は、以下の手順でライセンス情報を書き換えてください。

Step1 | プロテクトの書き換え **1.** コンピューターに、書き換えを行う USBプロテクトを、 4. [SNS-W]にチェックが入っている事を確認して、 1つだけ装着します。 [実行]ボタンを押します。 福井コンピュータ SNSプロテクト更新 **※ 1つだけ** プロテクトの更新を実行します。更新を行うプロテクトのタイプを選択してください。 **SNS-LAN-X 2.** 「プロテクト書換CD」を、コンピューターにセットします。 更新用データが存在しません。 実行 キャンセル ÷ ※複数のUSBプロテクトをお持ちの場合は、 プロテクトを付け替えてから、同手順を繰り返します。 必ず1つずつ書き換えてください。 (プロテクト書換CD) 3. プロテクトを選択する画面が表示された場合は、 5. 正常終了したら[終了]ボタンを押して画面を閉じます。 「SNS-Wタイプ」をクリックします。 福井コンピュータ SNSプロテクト更新 福井コンピュータ プロテクト更新 プロテクトの更新を実行します。更新を行うプロテクトのタイプを選択してください。 プロテクトの更新を実行します。プロテクトのタイプを選択してください。  $\overline{\nabla}$ -<br>SNS-W NS-LAN-3 正常に更新されました。  $8N8-LAN-2$ 更新用データが存在しません。 キャンセル 実行 -<br>終了 ※ 表示される画面は異なる場合があります。 ※ 上記画面が表示されない場合は、「プロテクト書換CD」内の [Install.exe]を実行してください。 以上でUSBプロテクトの書き換えは完了です。 続けてプログラムのアップデート、またはバージョンアップ をおこなってください。 P.15へ

## 5.USBプロテクト 【SNS-LAN-X】 の書き換え

「USBプロテクト【SNS-LAN-X】」をお使いの方は、以下の手順でライセンス情報を書き換えてください。

#### Step1 | 「SNS-LAN-Xサーバー」 (ライセンス管理プログラム)の更新

1. USBプロテクト[SNS-LAN-X]を装着したサーバー に、送付された新しい「SNS-LAN-X用ライセンスCD 【更新用】」をセットします。

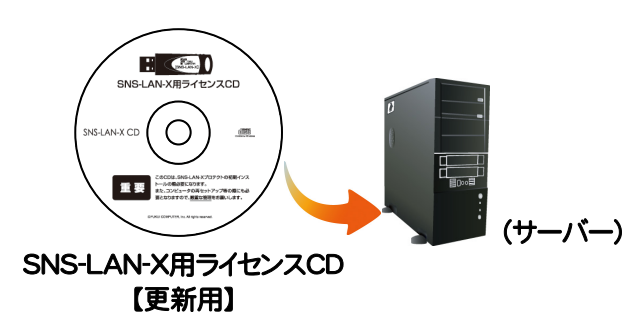

2. [SNS-LAN-Xサーバー]ボタンを押します。

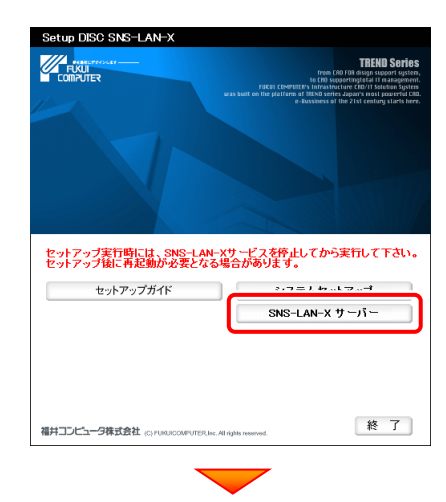

メッセージにしたがって、プログラムとライセンスを更新 します。

#### 以上でUSBプロテクトの書き換えは完了です。

続けてプログラムのアップデート、またはバージョンアップ をおこなってください。

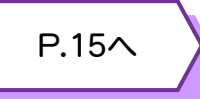

#### 送付された「SNS-LAN-X用ライセンスCD 【更新用】」は、大切に保管してください

サーバー入れ替えなどで、SNS-LAN-Xサーバー(ラ イセンス管理プログラム)の新規インストールが必要に なった場合は、最新の「SNS-LAN-X用ライセンスCD 【更新用】」を使用して新規インストールします。 最新の「SNS-LAN-X用ライセンスCD【更新用】」は、 大切に保管してください。

### 6.プロテクト Q&A

Q.1

A.1

Q.3

データのバックアップ先にCDやDVDを指定したのですが、バックアップできません。

### CDやDVDに直接バックアップを取ることは出来ません。

一旦ハードディスク上にバックアップした後、バックアップデータをお手持ちのCD・DVD書き込みソフトを使用して、CD やDVDに書き込んでください。

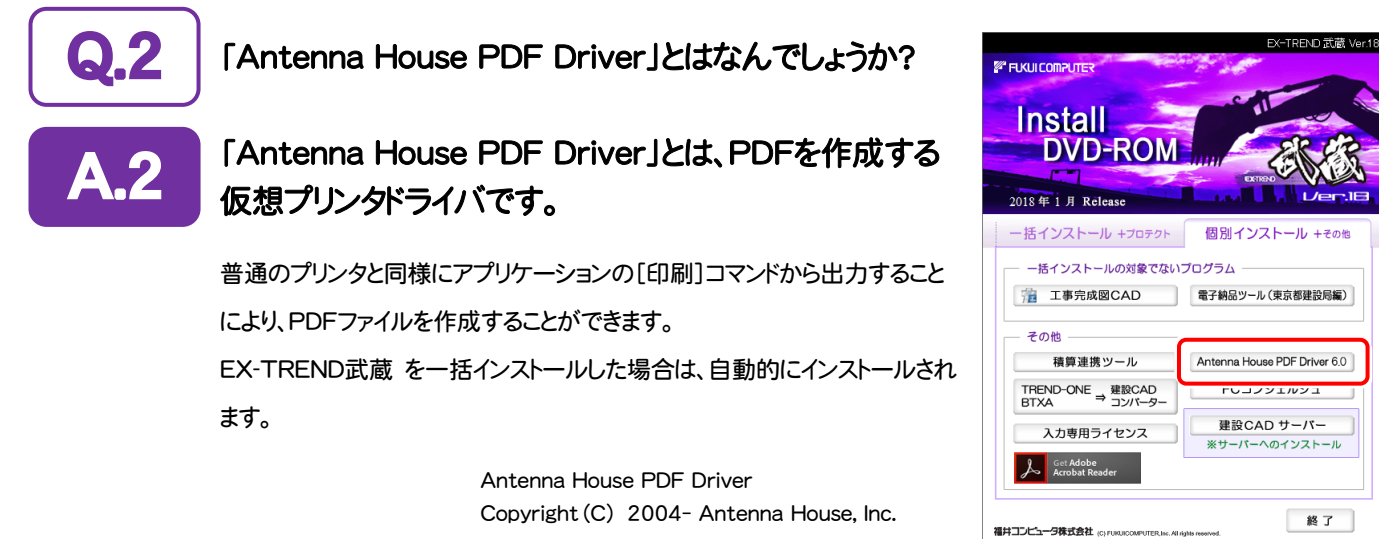

「積算連携ツール」とはなんでしょうか?

#### 「積算連携ツール」とは、各社の積算プログラムからEX-TREND武蔵へデータを連携 できるように、環境をセットアップするツールです。 A.3

ボタンをクリックすると、対応している積算プログラムが一覧表示されますので、お使いの積算プログラムのボタンを押 して、セットアップしてください。

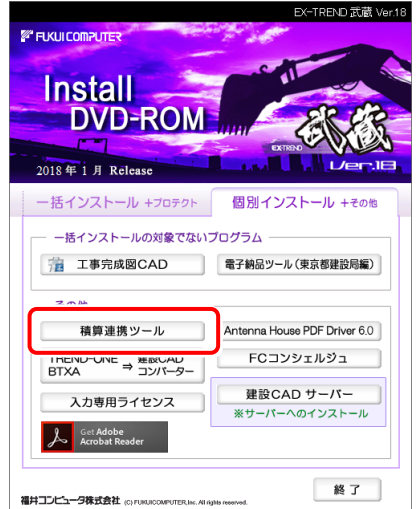

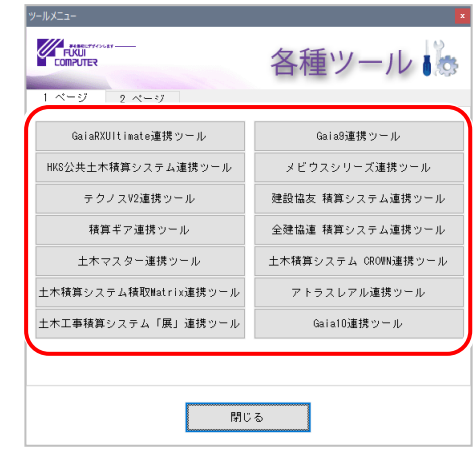

対応している積算プログラムは、追加・変更される場合 があります。

 $\mathbb{R}^2$ ۰

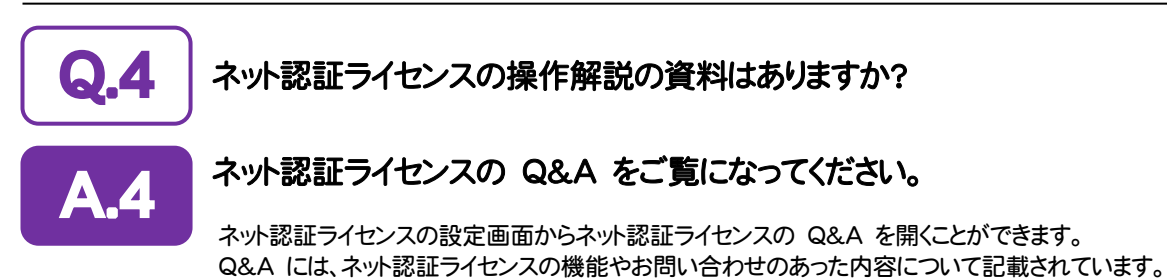

#### 1. デスクトップのアイコン、または画面右下のタスクバーの通知  $\overline{17}$ フイブ E 領域のアイコンから、「FCコンシェルジュ」を起動します。 FCコンシェルジュ 中間のみ  $\triangle$ **CE JUBRILER** その他の ご英的情報 ■ライセンス管理メニュー [ネット認証ライセンス]の[ネット認証ライセンス管理]をクリッ ■<br>■ネット認証ライセンス ● ネット認証<br>● ライセンス管理 →ッreast→1とノメ<br>そット認行でビンスは、インターネットをfUたアクティベーション方式のプロテクトです。<br>そット認行ってセンス(古有)の自動インストールは、<mark>認証インストールサイト</mark>から、ファイルをダウンロードしてインスト<br>レしてください。(自動でインストールが開始されます)<br>レしてください。(自動でインストールが開始されます) 。<br>小認証ライセンスセンターを呼 手動でインストールを行う方、ネット認証JANの方は、<u>こちらのページから</u>、「ネット認証ライセンス」-「ネット認証ライセ<br>ンスプログラム」を選択し、ファイルをダウンロードしてインストールしてください。 ● ンスプログラム」を選択し、ファ<br><使用手順書><br>・ネット認証ライセンス(占有)<br>・ネット認証ライセンス(LAN) ● よくあるお問い合わせ 【ネット図証ライセンス以外のプロテクトから、ネット図証ライセンスへの切り替えをご希望の方】<br>・以下の切り替え手順をご参照ください。<br>ネット図証ライセンスへの切り替え手順について 。<br>JSPブロテクトからネット認証ブロテ<br>グトへ移行される方向けのよくあるお<br>間い合わせはこちら。 **●**ソフトウェア使用評価解説 (c) 2012 FUKULO

3. ネット認証ライセンスの設定画面が表示されます。 [Q&A]ボタンを押します。

2. FCコンシェルジュが表示されます。

クします。

開き方

### ネット認証ライセンスの Q&A が開きます。

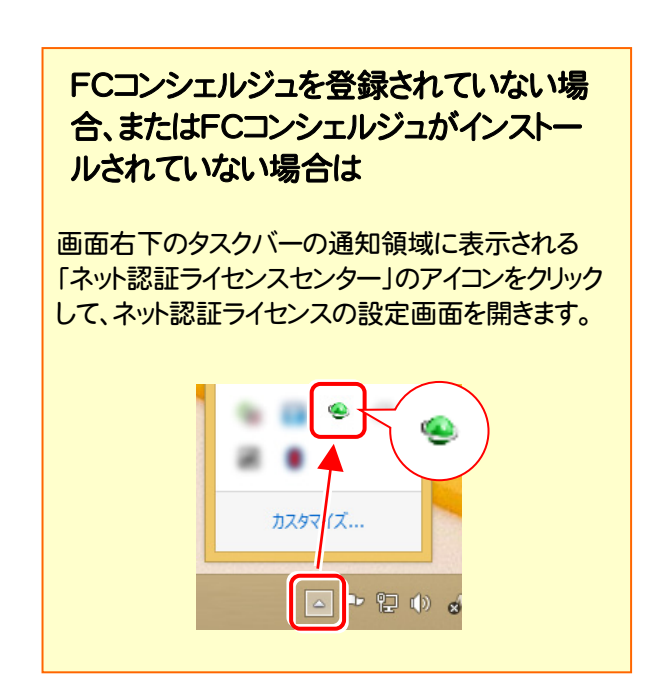

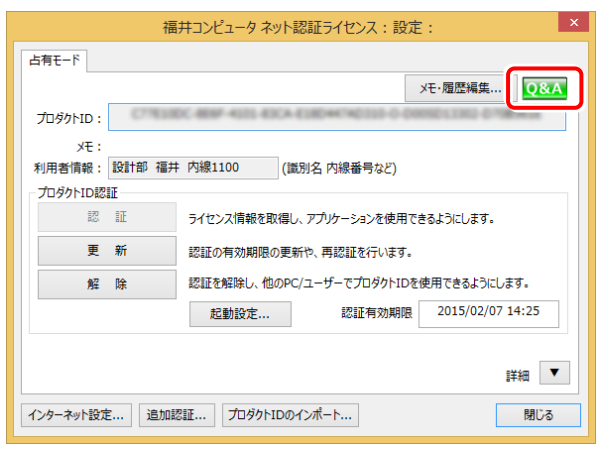

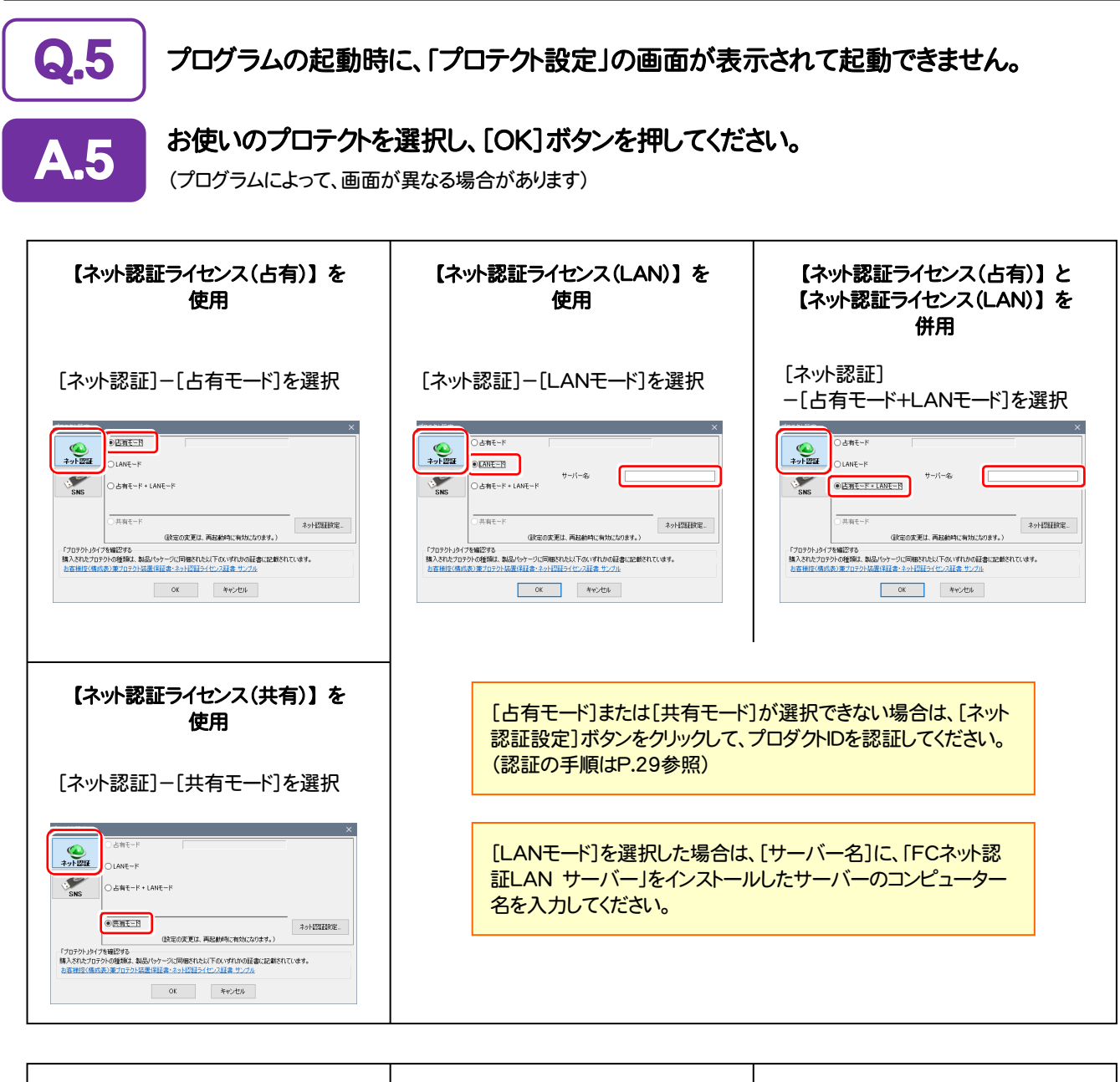

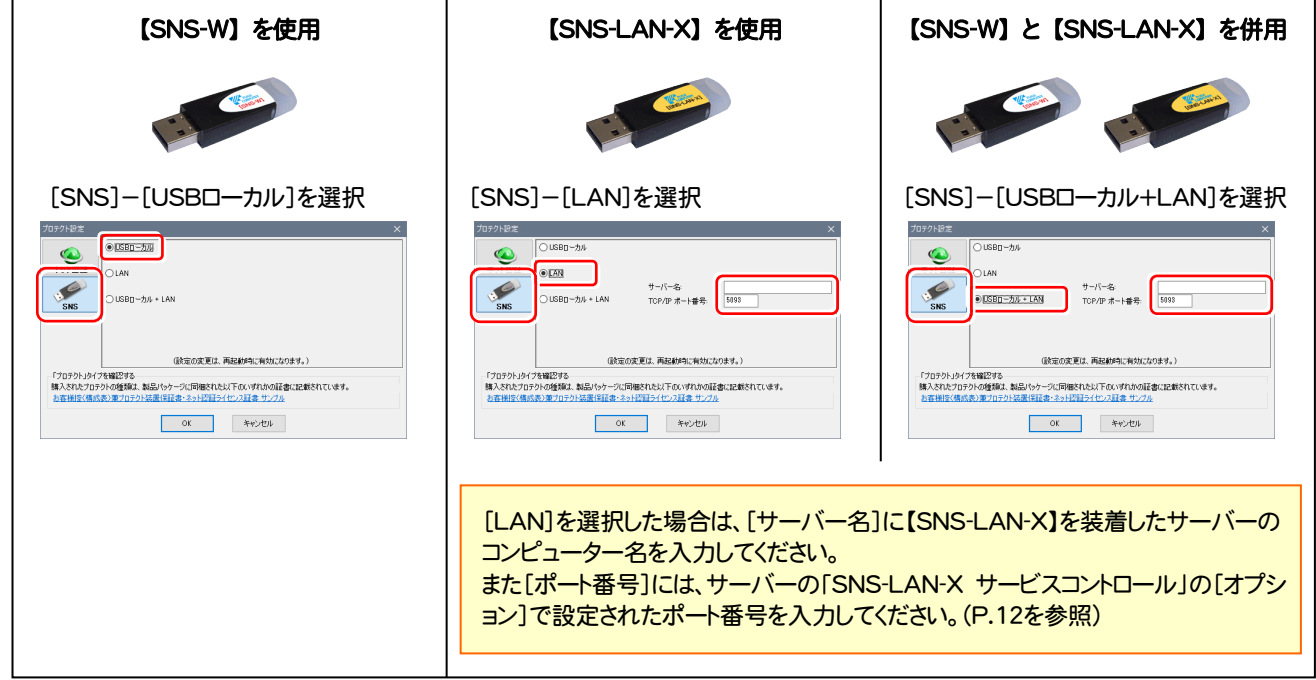

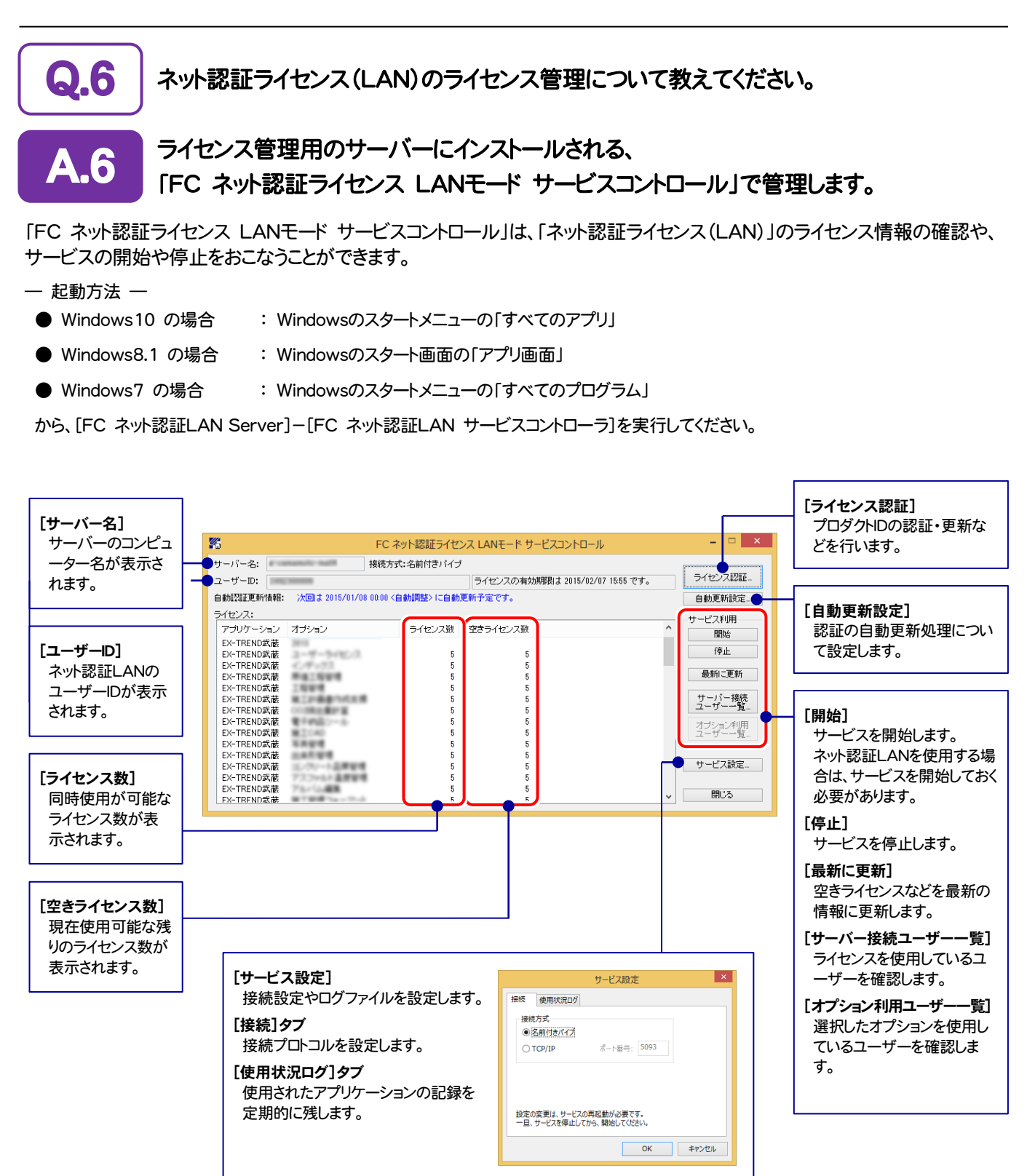

● [使用状況ログ]には、「何時何分の」「ライセンスの空き状況」が記録されます。使用するには、

1.[ログの出力]チェックボックスをオンにし、[パス]にログファイルの出力を設定([間隔]と[最大履歴数]は適宜に設定)。

- 2.「FC ネット認証ライセンスLANモード サービスコントロール」が表示されている状態で、ログの取得が開始されます。
- 3. 「FC ネット認証ライセンスLANモード サービスコントロール」を閉じると、ログファイルが保存されます。
- 4.再度「FC ネット認証ライセンスLANモード サービスコントロール」を起動すると、前のログファイルは別ファイル(ログファイル名+日付)で残さ れ、新たなログの取得が開始されます。

● ネット認証の「占有」と「LAN」を併用した場合、「占有」のライセンスが優先して使用されます。

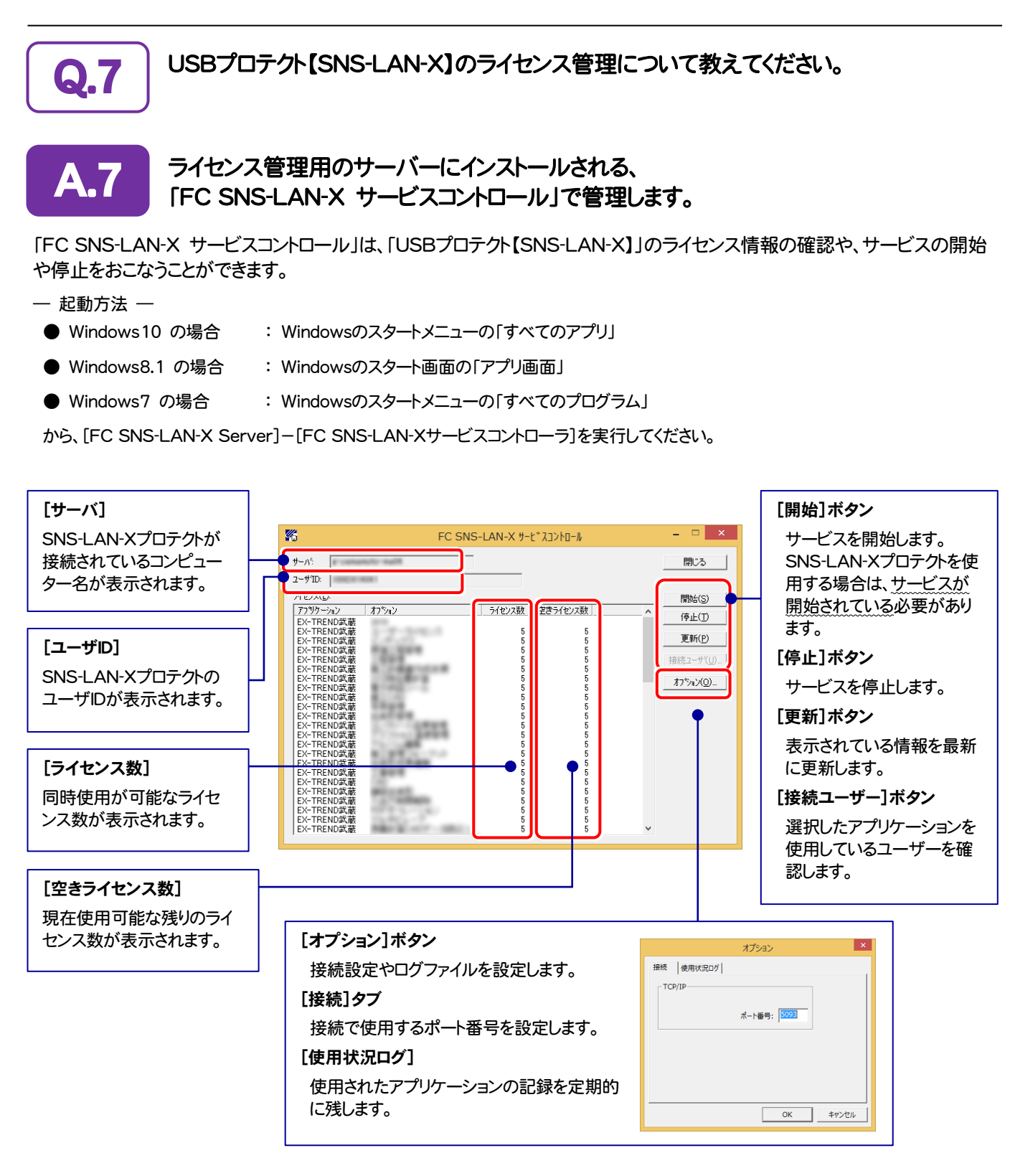

- [ポート番号]の初期値は「5093」です。接続に問題がある場合のみ、変更してください。変更した場合は、プログラム側の プロテクト設定のポート番号も合わせる必要があります。
- [使用状況ログ]には、「何時何分の」「ライセンスの空き状況」が記録されます。使用するには、
	- 1. [ログの出力]チェックボックスをオンにし、[パス]にログファイルの出力先を設定。([間隔]と[最大履歴数]は適宜に設定)
	- 2. 「FC SNS-LAN-X サービスコントロール」が表示されている状態で、ログの取得が開始されます。
	- 3. 「FC SNS-LAN-X サービスコントロール」を閉じると、ログファイルが保存されます。
	- 4. 再度「FC SNS-LAN-X サービスコントロール」を起動すると、前のログファイルは別ファイル(ログファイル名+日付)で 残され、新たなログの取得が開始されます。
- USBローカルとLANのプロテクトの2種類を併用した場合、USBローカルのライセンスが優先して使用されます。

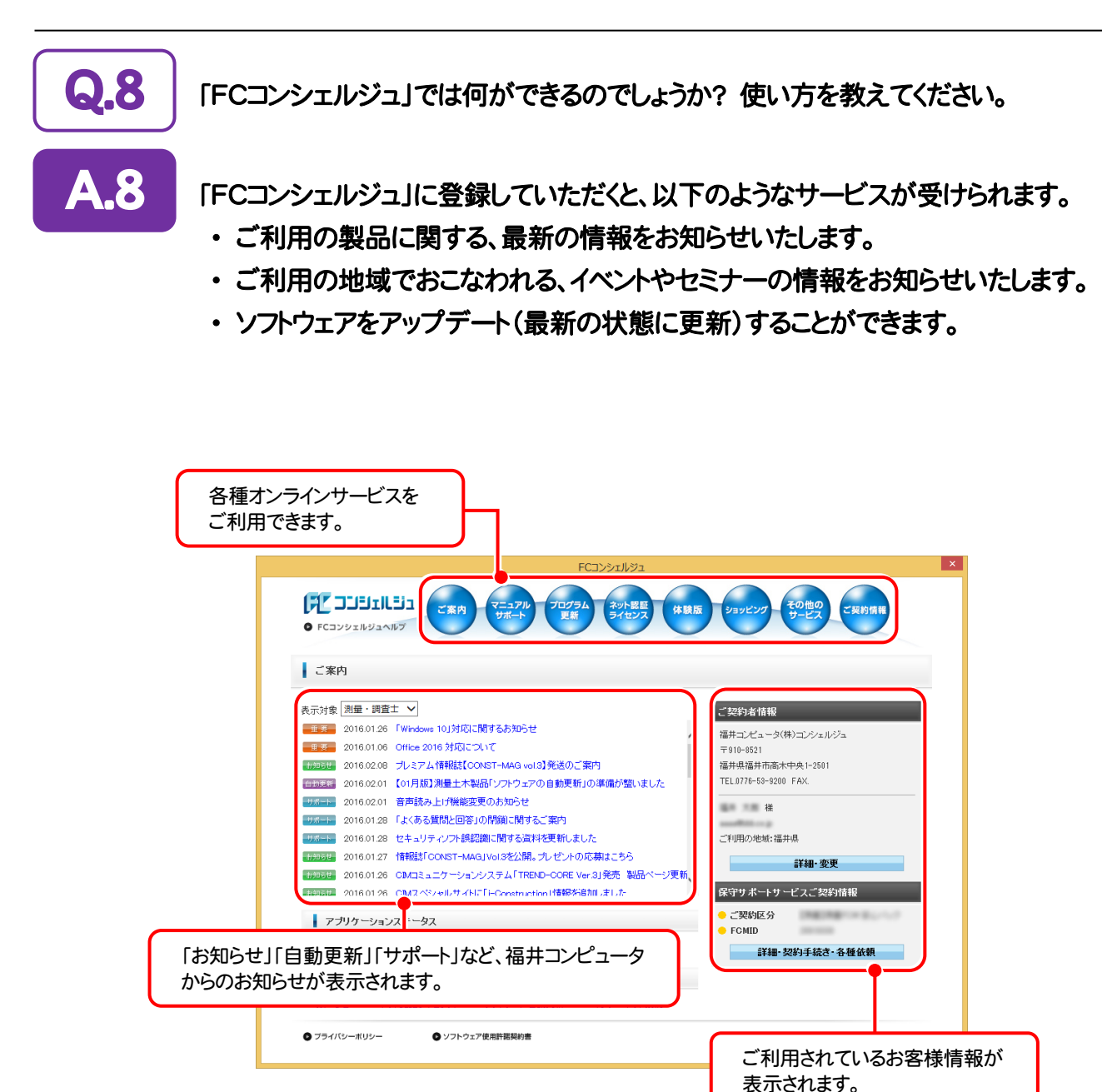

※ すべての機能を利用するには、インターネット接続環境が必要です。 ※ 画面は予告なく変更される場合がございます。

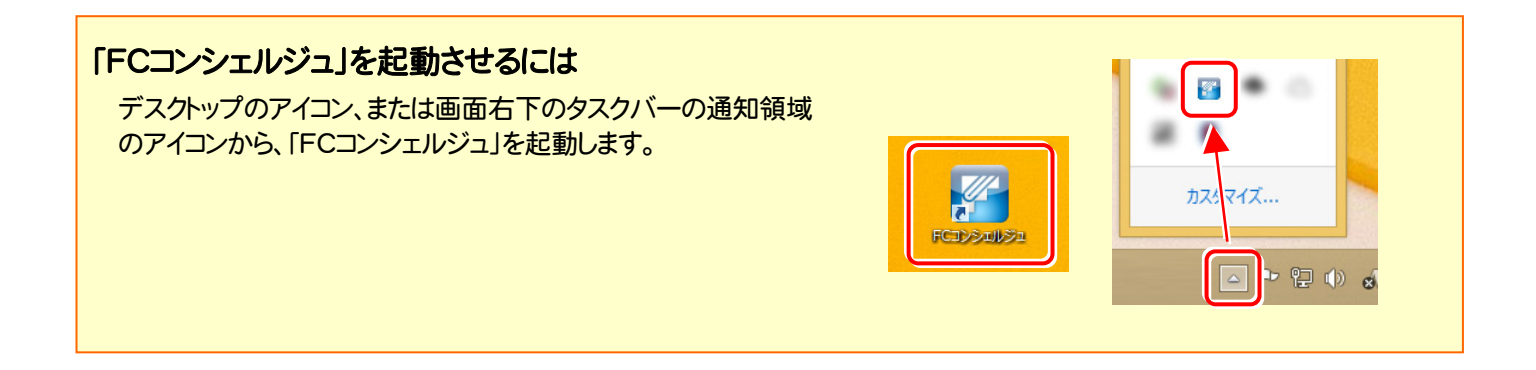

# EX-TREND武蔵 を アップデートします

オプションプログラムの追加時には、プロテクトの更新または書き換え の後に、最新プログラムにアップデートします。

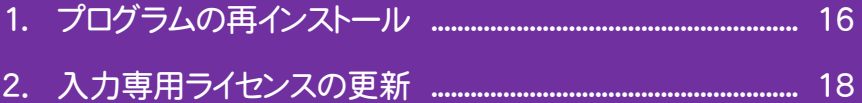

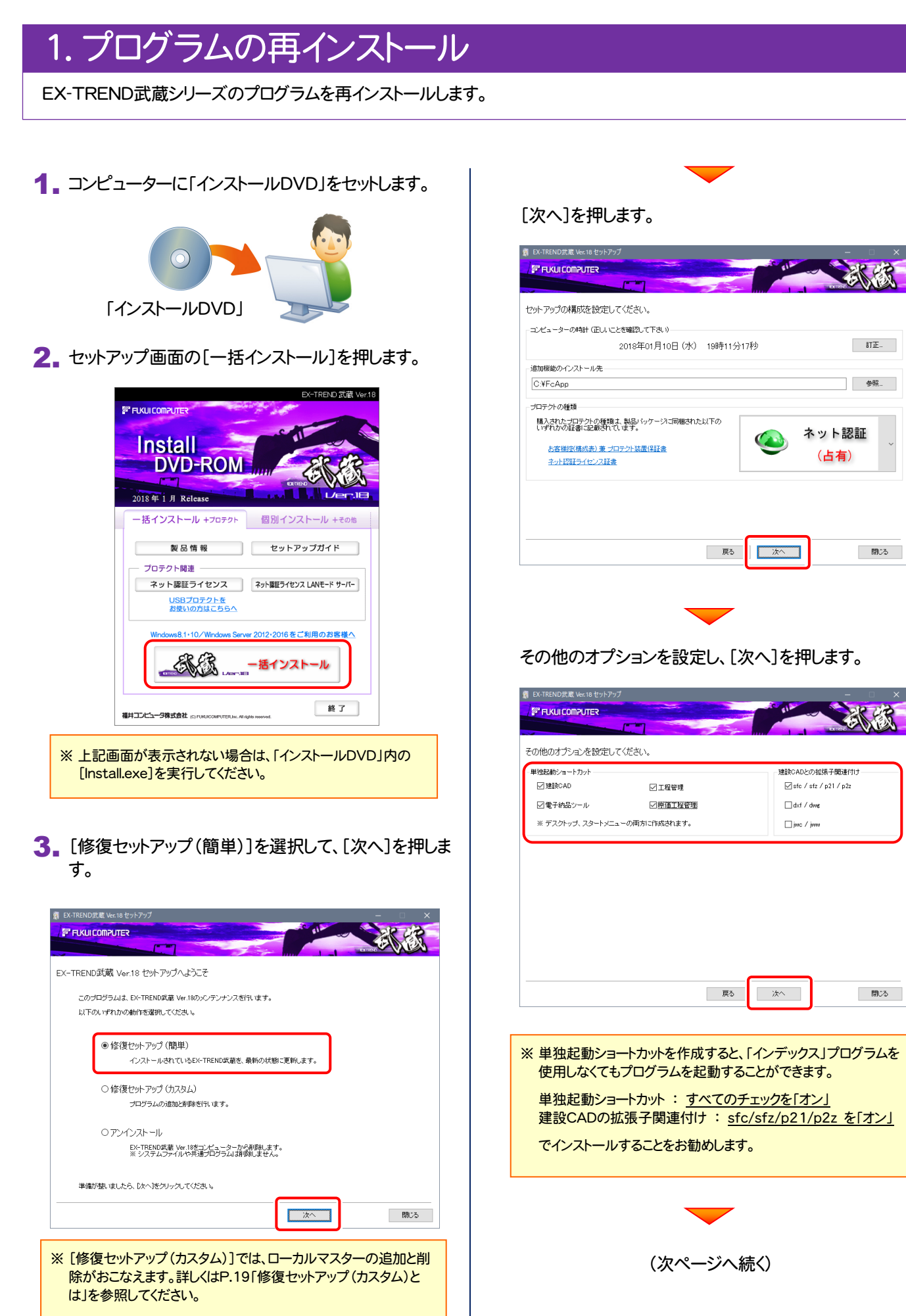

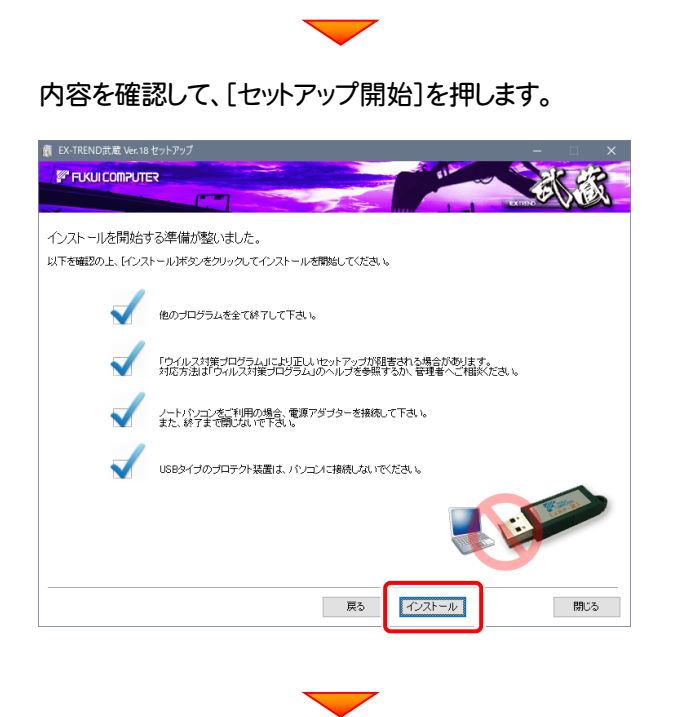

#### プログラムのインストールが開始されます。 そのある ファイン 進みます。

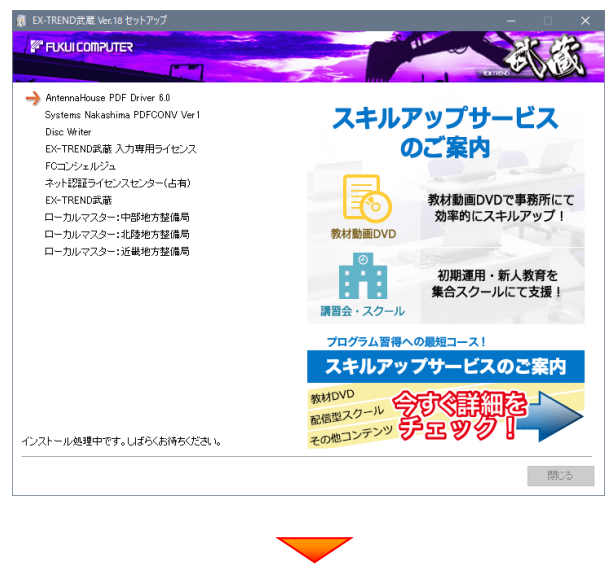

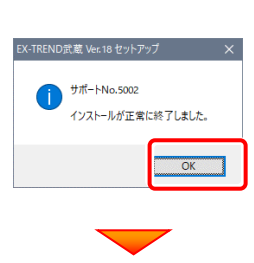

インストールが完了したら、[閉じる]を押します。

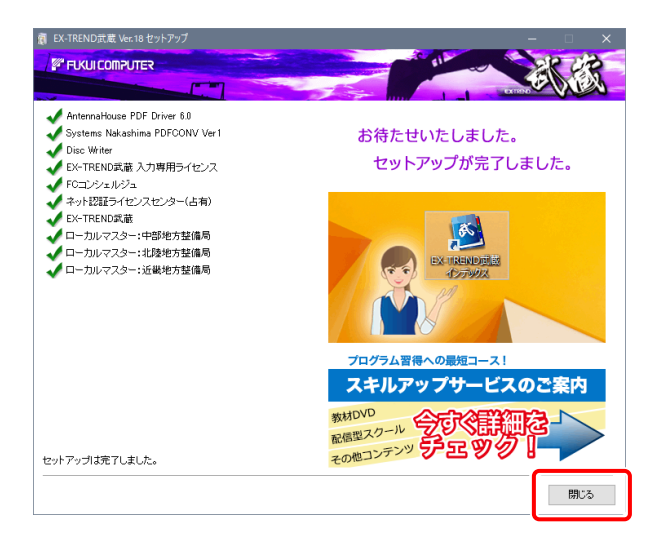

#### プログラムの再インストールは完了です。

続いて次ページ「2.入力専用ライセンスの更新」に

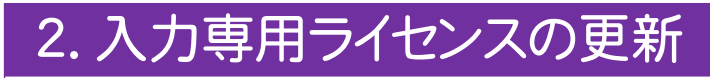

プログラムの構成内容を変更したときには、入力専用ライセンスのライセンス情報を更新する必要があります。ライセンス 情報を更新しないと、追加購入したプログラムを入力専用で使用することはできません。

ライセンス情報の取得時には、コンピューターに取得先のUSBプロテクトを装着した状態(ネット認証の場合は、取得先の プロダクトIDを認証済みの状態)にしておいてください。

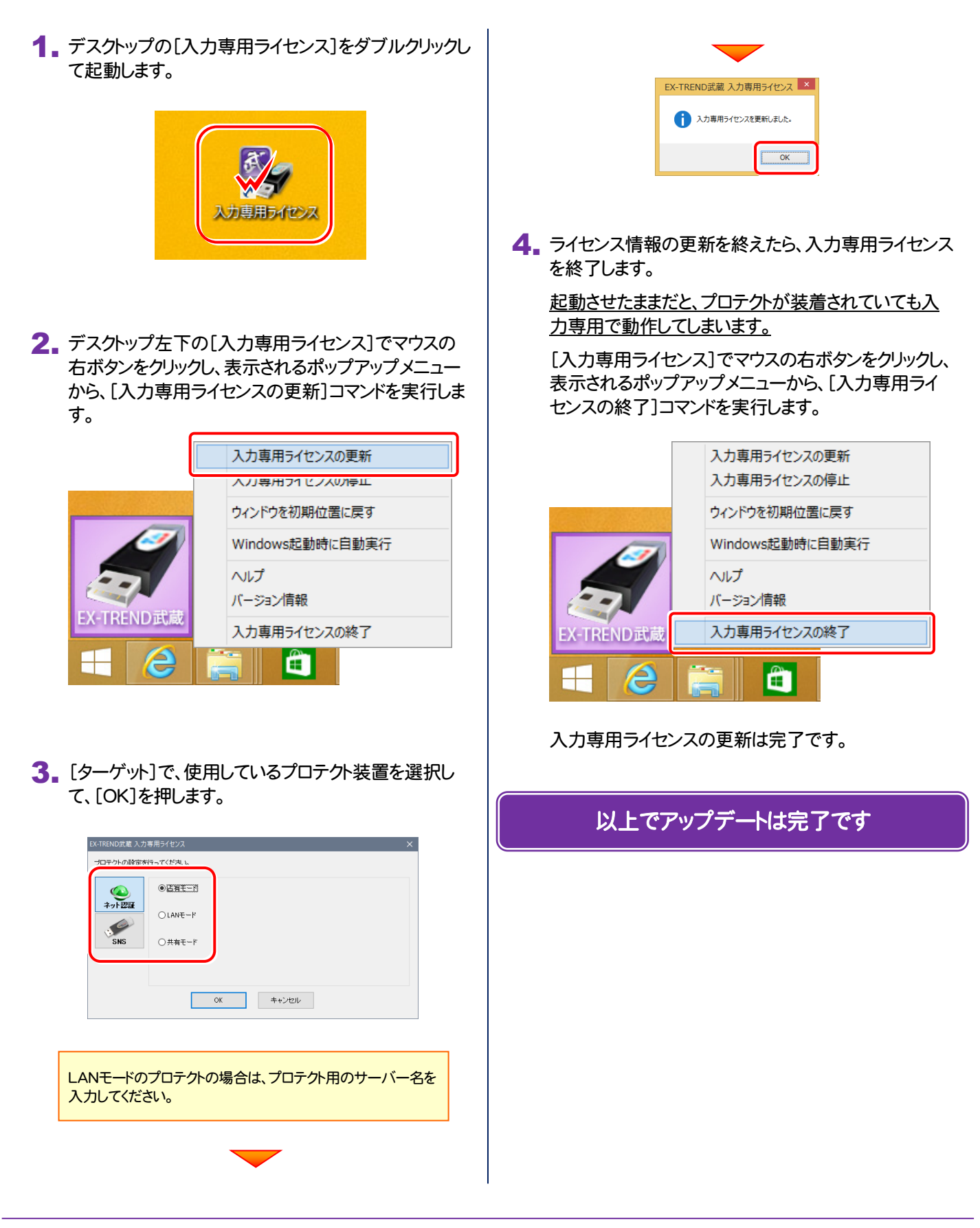

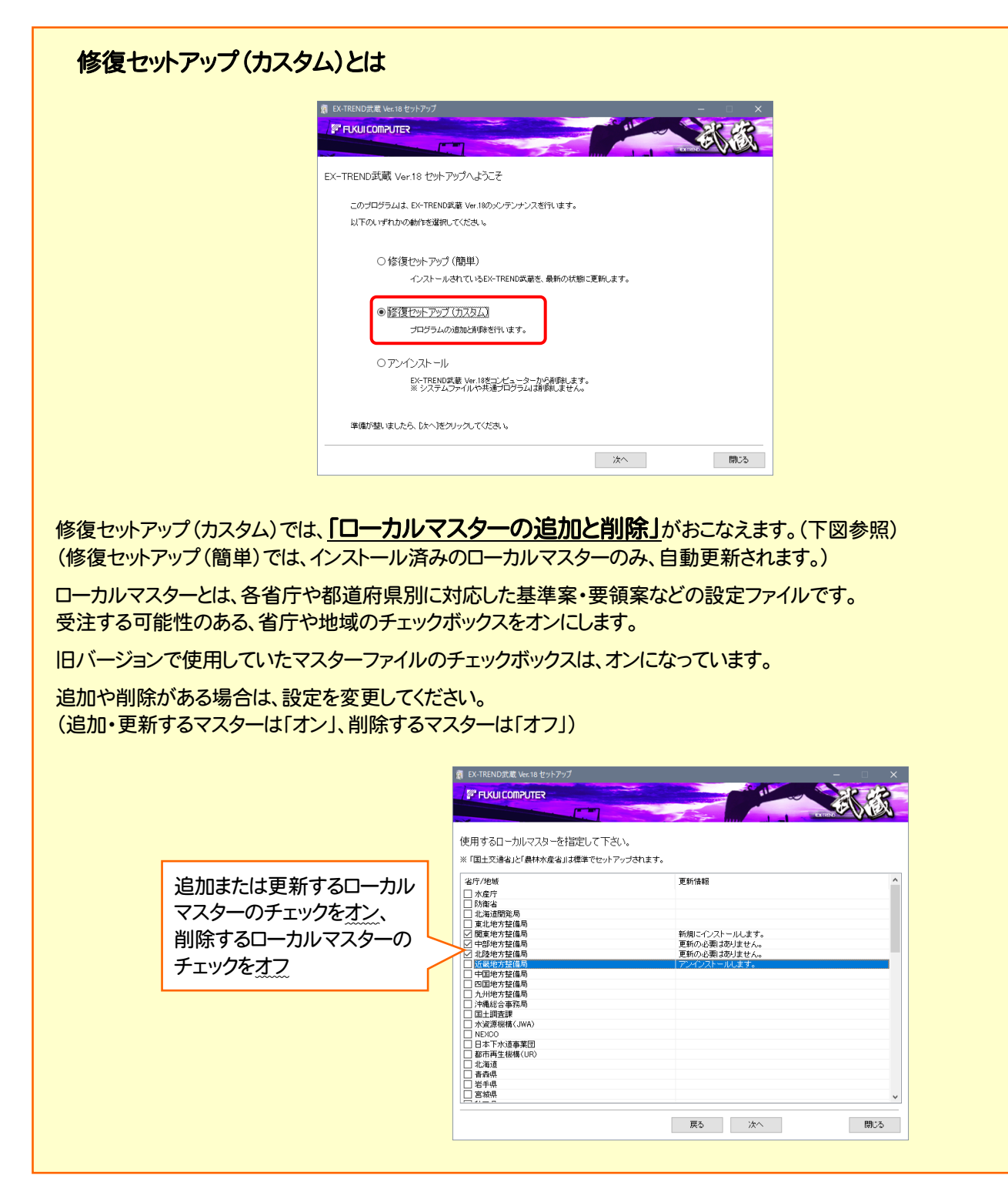